# Erwrfertwererwr **Anleitung Citrix Cloud Bonn**

# **HEIM-/TELEARBEIT**

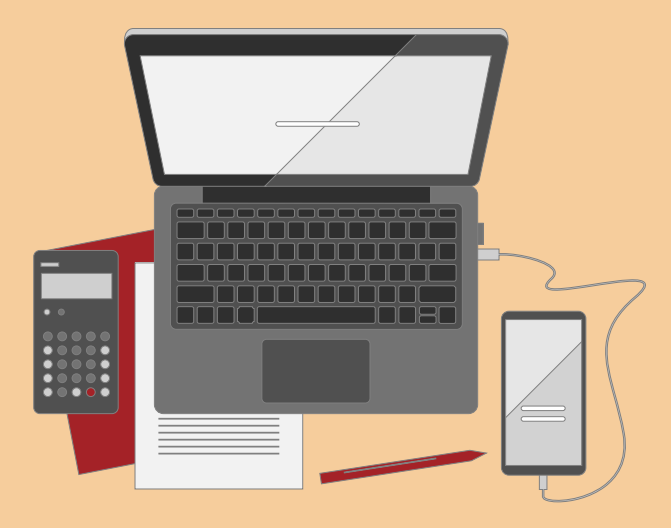

<span id="page-0-1"></span><span id="page-0-0"></span>**Erstellungsdatum: 09.05.2022 Version: 1.1 Letzter Stand: 13.05.2022**

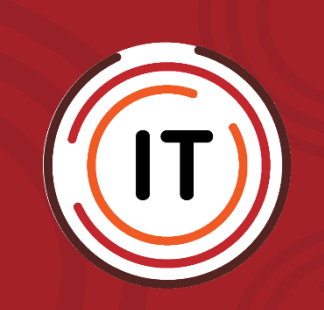

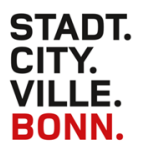

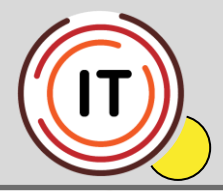

# **Citrixbonn.cloud.com**

Bundesstadt Bonn – IT Betrieb 28.10.2022 10-214 DU/HP/SK

### **Einleitung**

Wir setzen als Unternehmen die Virtualisierungsplattform "Citrix" für den ortsunabhängigen Zugriff zu Windows-Applikationen, Remote Desktops und Daten ein.

Für den Fernzugriff auf die virtualisierten Plattformen stellt Citrix den Workspace zur Verfügung. Citrix ist eine Plattform für den digitalen Arbeitsplatz, die unseren Mitarbeitern fast alles bietet, was sie zum produktiven Arbeiten benötigen.

Dabei spielt es erst einmal keine Rolle, ob es sich beim Endgerät um einen Windows-PC, Mac OS-X, Thin Client, Netbook, Tablet-Computer oder Smartphone handelt:

Jedes dieser Endgeräte lässt sich mit dem Workspace in ein Arbeitsgerät verwandeln, über das von jedem beliebigen Ort aus in der gewohnten Unternehmensumgebung gearbeitet werden kann.

Unsere Anwender haben dann über den Citrix Workspace mit einem einzigen Login Zugriff auf einen von der IT-Abteilung bereitgestellten, umfassenden Katalog an Desktops, Anwendungen und IT-Services.

Durch das zentrale Management der Anwendungen und Services behält die IT-Abteilung dennoch die Kontrolle und kann verfügbare Applikationen und Services anbieten, hinzufügen, aktualisieren oder entfernen.

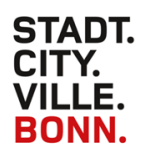

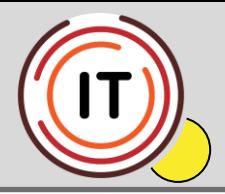

#### Was wird für die Nutzung benötigt?

#### **Client:**

PC, Laptop, Notebook mit aktuellem Betriebssystem und aktuellem Browser mit allen aktuellen Patchen und Virenschutz

#### **Citrix Workspace**

#### **Voraussetzungen**

Link -> <https://docs.citrix.com/de-de/citrix-workspace-app>

#### **Citrix Workspace Download und weitere Infos**

<http://www2.bonn.de/citrix/>

#### **Authenticator App**

Außerhalb des städtischen Netzes (von ihrem privaten Rechner zu Hause):

[http://www2.bonn.de/citrix/AnleitungenCloud/Anleitung%20Handyregistrierung%20von%20zu](http://www2.bonn.de/citrix/AnleitungenCloud/Anleitung%20Handyregistrierung%20von%20zu%20Hause.pdf) [%20Hause.pdf](http://www2.bonn.de/citrix/AnleitungenCloud/Anleitung%20Handyregistrierung%20von%20zu%20Hause.pdf)

Im städtischen Netz (im Büro):

[http://www2.bonn.de/citrix/AnleitungenCloud/Anleitung%20Handyregistrierung%20im%20B%](http://www2.bonn.de/citrix/AnleitungenCloud/Anleitung%20Handyregistrierung%20im%20B%C3%BCro.pdf) [C3%BCro.pdf](http://www2.bonn.de/citrix/AnleitungenCloud/Anleitung%20Handyregistrierung%20im%20B%C3%BCro.pdf)

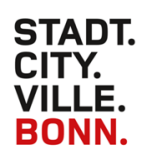

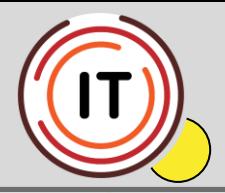

#### **SCHRITT 1**

**Handyregistrierung für den Zugang zu [https://citrixbonn.cloud.com](https://citrixbonn.cloud.com/)**

# Achtung!

Die Handy-Registrierung außerhalb des städtischen Netzwerkes, kann von Ihnen nur vorgenommen werden, wenn Sie bei uns **eine Freischaltung beantragt** haben. Hierfür schicken Sie bitte eine Mail an [citrix-support@bonn.de](mailto:citrix-support@bonn.de) Die Freischaltung bleibt für Sie bis zu zwei Stunden, nachdem Sie von uns eine Rückmeldung erhalten haben, geöffnet. Erst dann kann die Registrierung gestartet werden!

Das weitere Vorgehen zur Handyregistrierung finden Sie hier:

[http://www2.bonn.de/citrix/AnleitungenCloud/Anleitung%20Handyregistrierung%20von%20zu](http://www2.bonn.de/citrix/AnleitungenCloud/Anleitung%20Handyregistrierung%20von%20zu%20Hause.pdf) [%20Hause.pdf](http://www2.bonn.de/citrix/AnleitungenCloud/Anleitung%20Handyregistrierung%20von%20zu%20Hause.pdf)

### SCHRITT<sub>2</sub>

## **Für die Heim- Telearbeit (von Zuhause):**

Aktualisieren / installieren Sie bitte zunächst den Workspace. Eine Anleitung hierfür können Sie mit diesem Link herunterladen:

[http://www2.bonn.de/citrix/AnleitungenCloud/Installation Aktualisierung%20Workspace.pdf](http://www2.bonn.de/citrix/AnleitungenCloud/Installation%20Aktualisierung%20Workspace.pdf)

Wenn Sie den Workspace eingerichtet haben, öffnen Sie diesen.

Klicken Sie hierfür unten rechts in der Leiste auf den Pfeil nach oben, und dann bitte auf das Workspace-Icon (unten rechts, weiß-blauer Kringel)

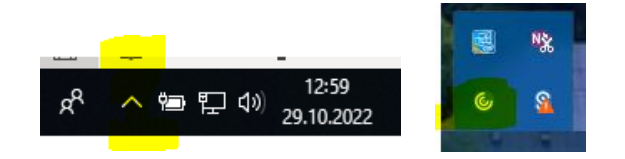

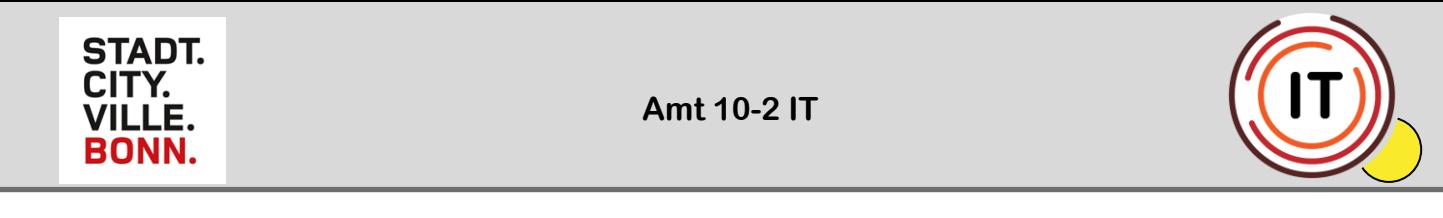

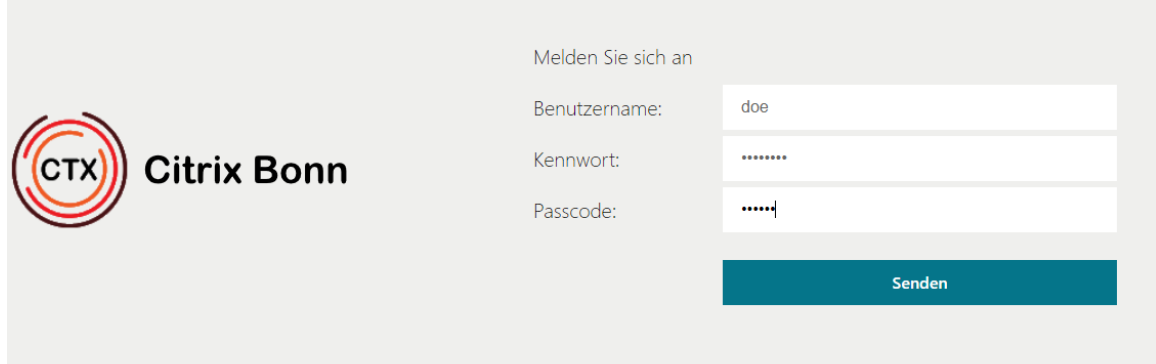

Geben Sie nun Ihren Benutzernamen, das dazugehörige Kennwort und den "Passcode" (Token), der auf ihrem Handy in der Authenticator-App generiert wurde, ein.

Q Workspace durch **d** Home Apps Apps Alle Favoriten Alle Apps  $\vec{\mathbb{Z}}$ ☆  $\bigwedge$  $\bullet$  $\lambda$ Q  $\rightarrow$ Desktops Acrobat Microsoft Zeiterfassun  $\Box$  Dateien Google SAP Bonn Reader Edge g  $\cdots$  $\cdots$  $\cdots$  $\cdots$  $\cdots$ 

Nun sehen Sie ihre Apps und Desktops.

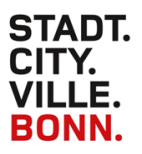

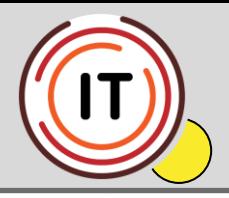

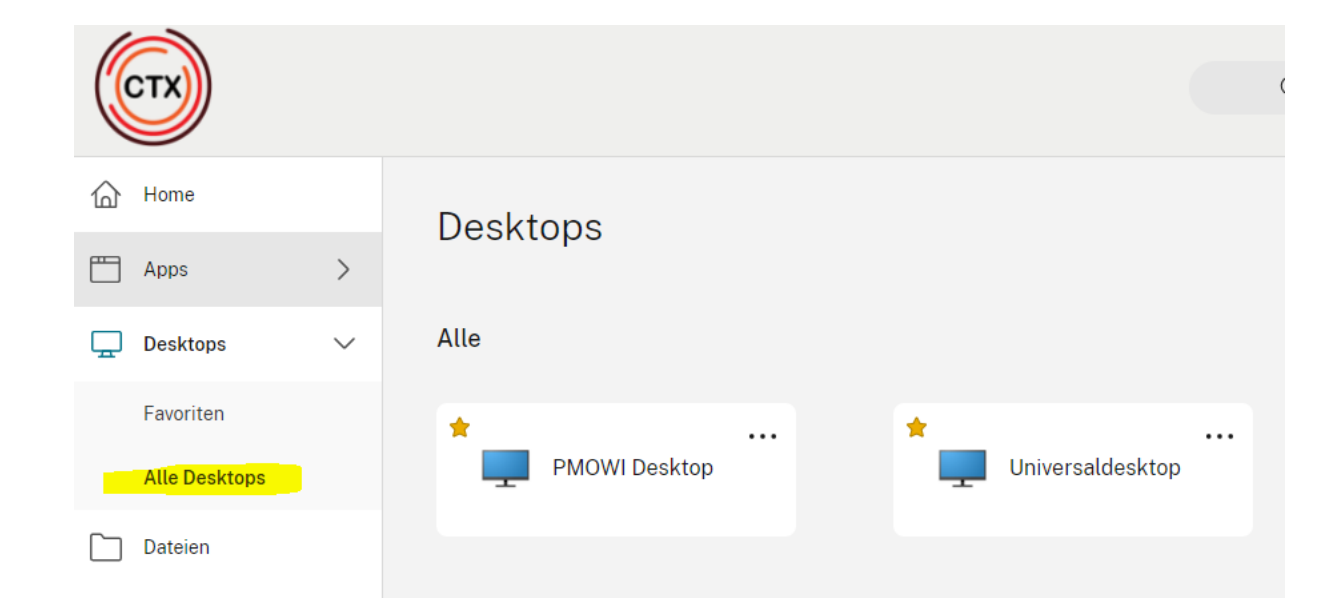

Einfach gewünschte Anwendung anklicken.